### **Modello** *Uniemens integrato*

Il programma permette la gestione di tutti i quadri del modello Uniemens.

**ATTENZIONE** La parte dell'Uniemens che riguarda l'INPDAP ex DMA2 dovrebbe essere compilata per cassa, quindi dovrebbero comparire le liquidazioni se effettivamente pagate e, in caso siano state pagate in ritardo, nel dettaglio del V1, viene inserito il periodo in cui sono state effettivamente pagate se questo non rientra né nel periodo del V1 né nel periodo dell'E0.

1

**XIOS** 

Il programma gestisce questo tramite il collegamento tra Retribuzioni e Contabilità, se questo non è utilizzato o è utilizzato in maniera parziale il programma calcolerà come competenza segnalando la possibile anomalia, è in caso a cura dell'utente inserire i dati mancanti

**ATTENZIONE** Gli importi vanno scritti per intero, penserà il programma a troncarli o arrotondarli in fase di scrittura su disco.

#### **OPERAZIONI PRELIMINARI**

1) Entrare in File<sup>></sup> Tabelle<sup>></sup> Parametri Istituto ed inserire la matricola di iscrizione dell'Istituto all'INPS, il codice ATECO, codice attività (uguale a codice ATECO) e codice INPDAP  $= 00000$ 

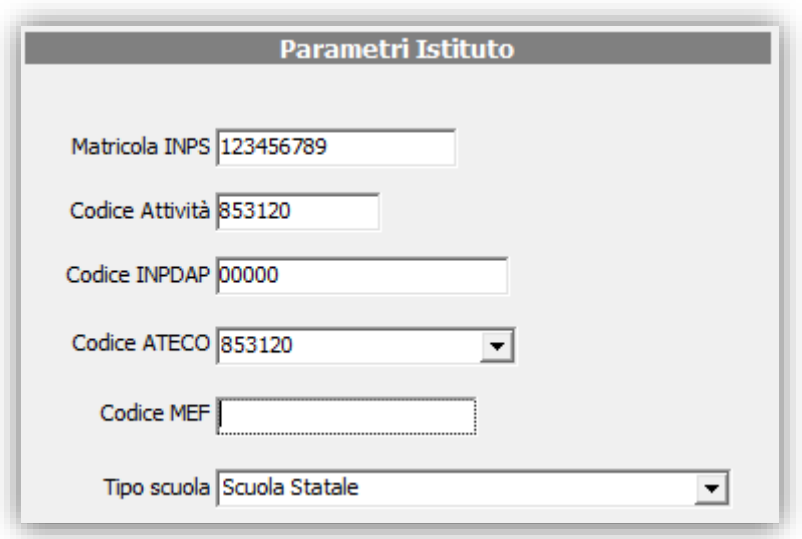

### 2) Entrare in File > Tabelle > Collegamenti INPS > Dati utente INPS ed inserire i dati dell'utente o del consulente

guick guide

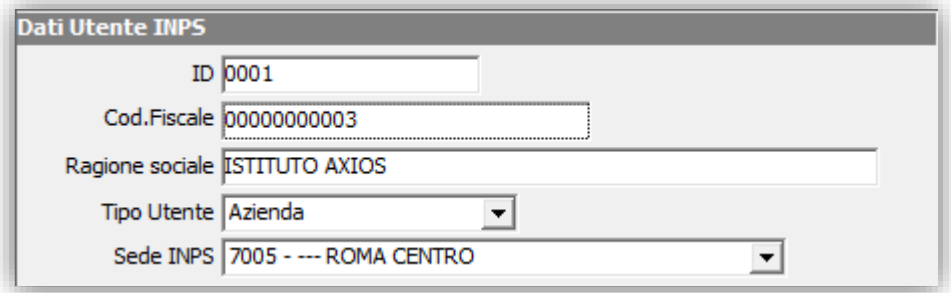

### 3) Andare in File<sup>></sup> Tabelle<sup>></sup> Collegamenti INPS<sup>></sup> Dati Istituto ed inserire i dati dell'INPS riguardanti l'istituto

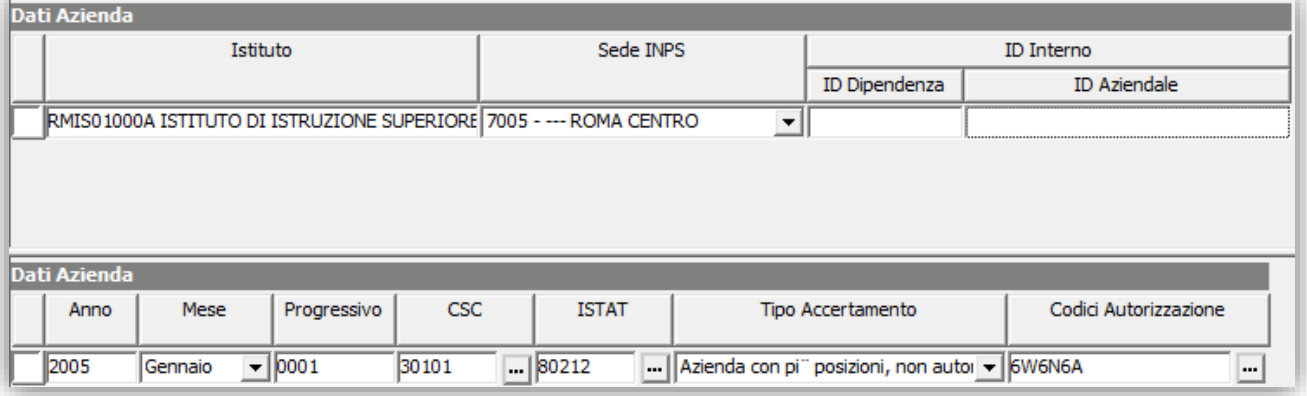

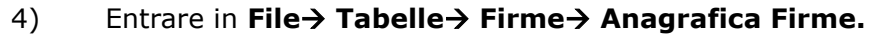

Verificare che il Dirigente scolastico sia inserito sul codice 0001 ed inserire, nella parte Anagrafica firme i dati anagrafici del rappresentante legale firmatario della dichiarazione che il Dirigente scolastico (Codice Carica "14").

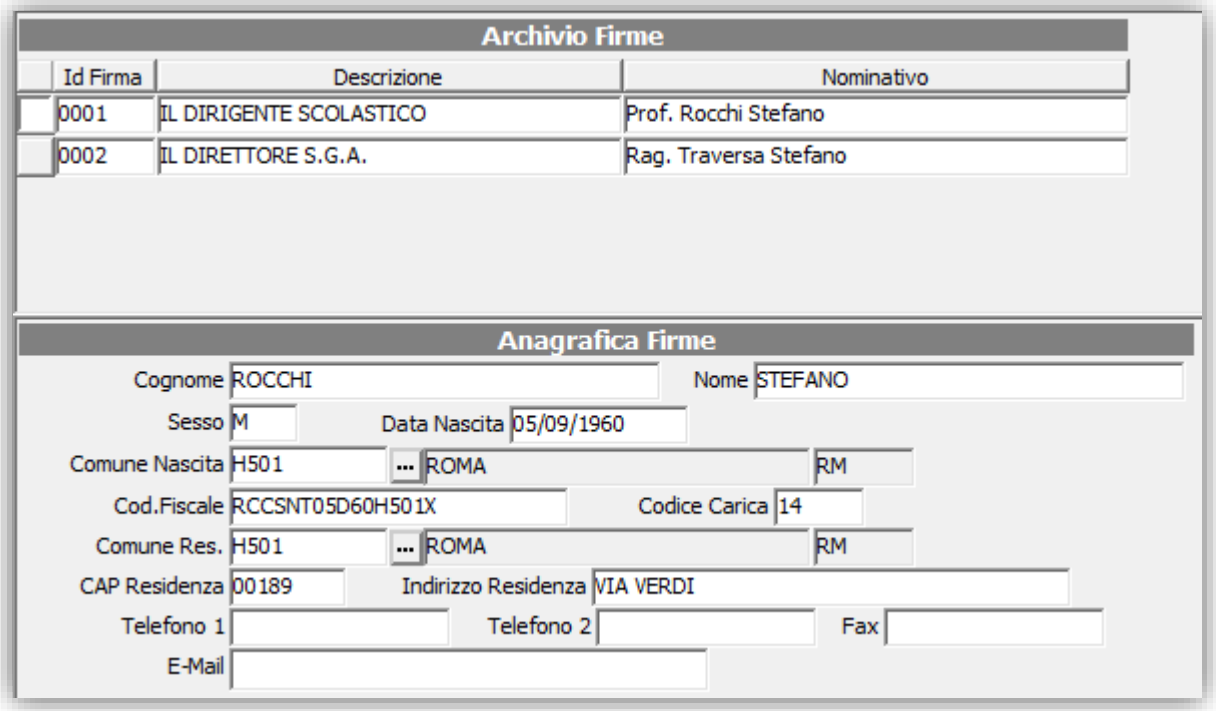

5) Entrare in **File Tabelle** > Sedi-Enti per modelli > Sede/Ente Servizio e inserire i dati della scuola indicando al campo Forma Giuridica = **2610**, Codice fiscale della scuola, Codice INPDAP (00000), Codice ATECO

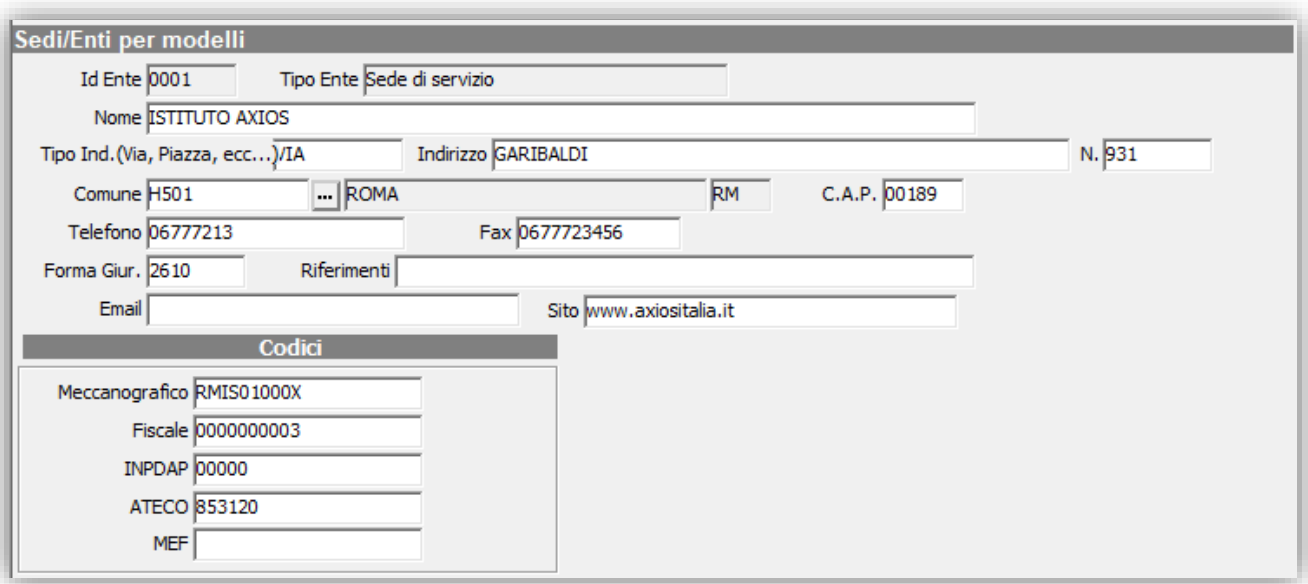

IXIOS

### quick guide  $COS$

4

#### 6) Entrare in **File Tabelle Sedi-Enti per modelli Dicastero di appartenenza**

Inserire i dati del Miur indicando al campo Forma Giuridica **2220**, Codice fiscale del ministero (80185250588), Codice INPDAP (00000), Codice ATECO

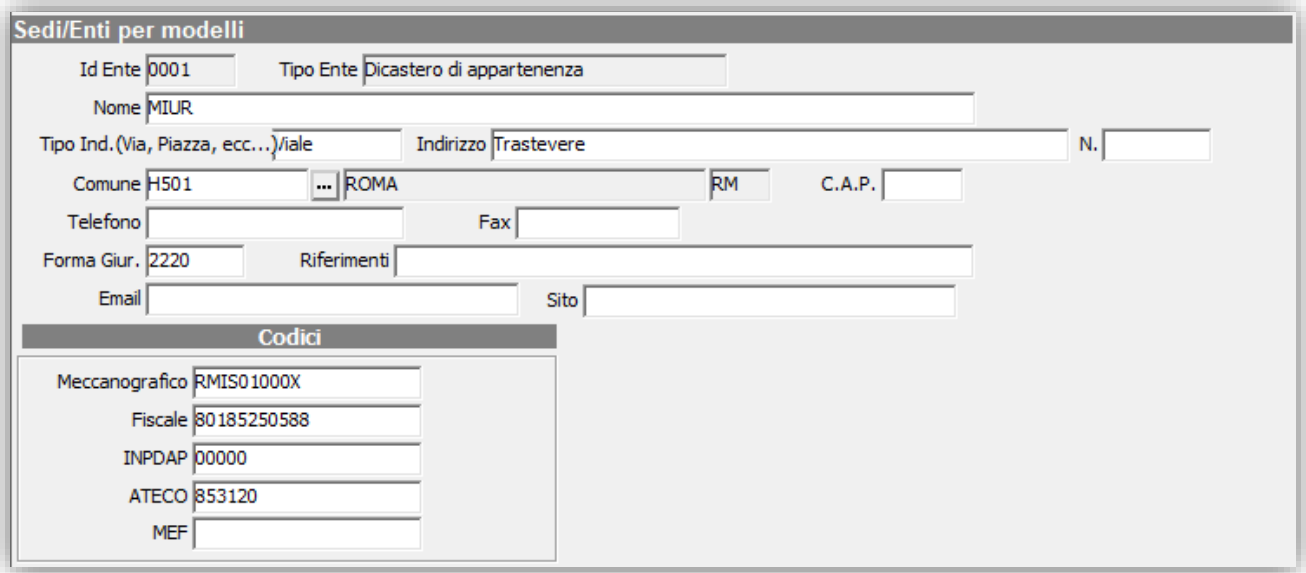

7) **File** > Archivi di Base > Dipendenti, scheda contabili verificare che:

• Nel campo "Estraneo Amministrazione" indicare se si tratta di un estraneo o un collaboratore oppure un interno.

• Nella parte Posizione I.N.P.S indicare il Cod. Contratto EP, Tipo Contribuzione (271 nel caso il dipendente svolga un orario di cattedra, Y71, nel caso il dipendente svolga un orario ridotto o part time), Qual. Assicurativa 2.

• Per gli estranei e collaboratori, ciccare sul pulsante "Scolastico" e indicare i dati retributivi.

#### **GENERAZIONE MODELLO UNIEMENS**

Il programma leggendo i dati dal Registro Stipendi (per gli imponibili e i contributi), dalle Situazioni scolastiche di Personale (per i periodi del DMA), dal collegamento con Contabilità (Per il DMA quadro E0 e V1 se è stato liquidato o meno) e dalle Situazioni scolastiche di Personale (Per i periodi dei collaboratori, per i giorni e settimane INPS) creerà il modello Uniemens parte INPS e parte DMA2 (ex INPDAP).

5

axios

Il percorso per effettuare la generazione della dichiarazione è Periodiche<sup>></sup> Uniemens **individuale integrato Creazione Modello Uniemens**

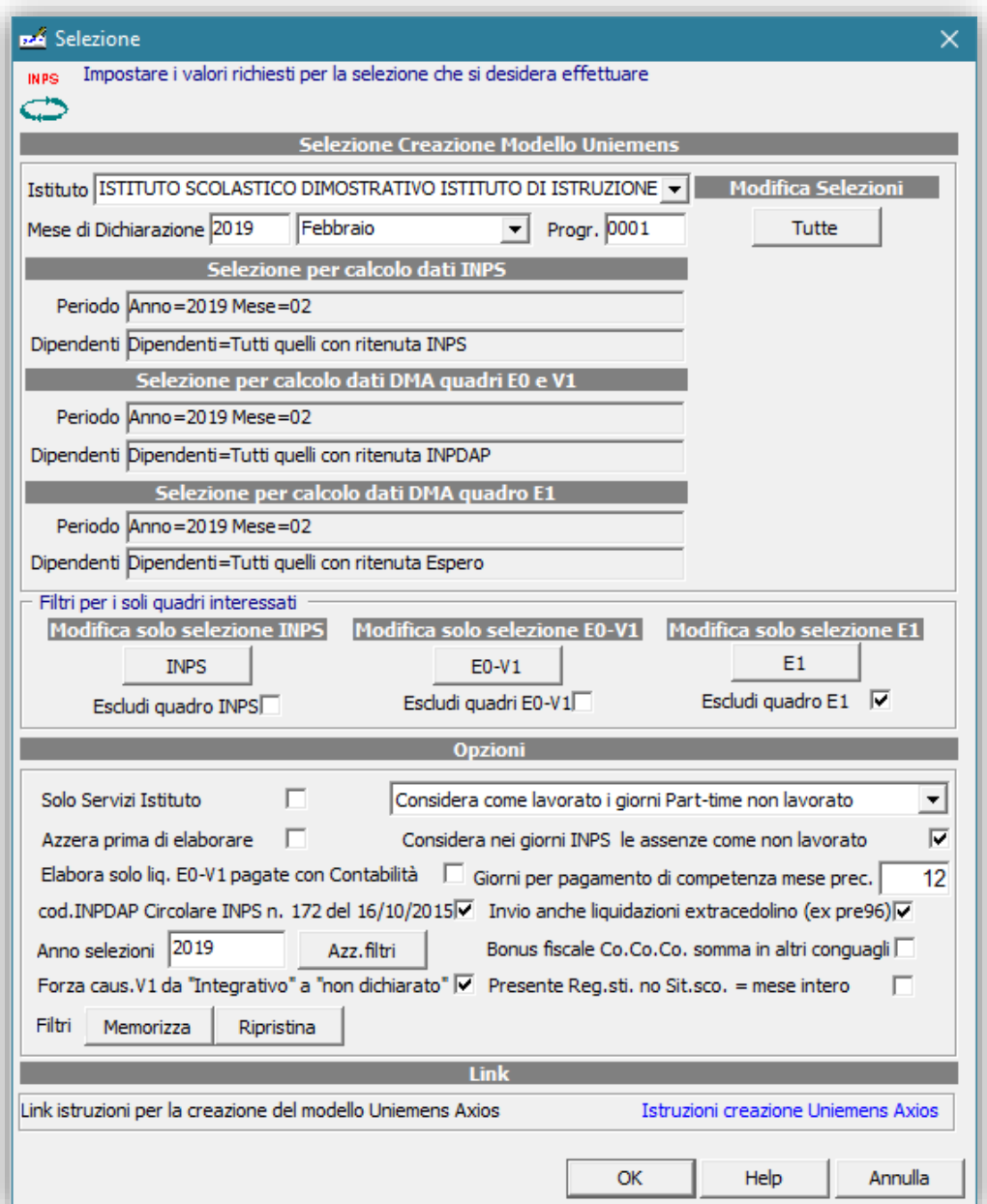

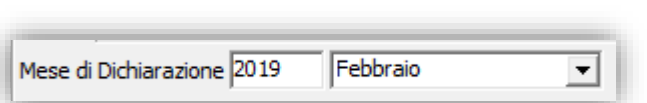

All'apertura della maschera di creazione il programma si posizionerà sul mese precedente al mese in cui ci si trova proprio perché l'INPS si aspetta i dati (INPS ed

INPDAP) del mese appena trascorso.

In questo modo il programma compilerà nella denuncia la parte INPS per i supplenti, così come quella per i collaboratori e creerà il quadro **E0** (ossia di competenza) per quanto riguarda la parte INPDAP.

Nel caso in cui si siano pagati solo co.co.co (ossia collaboratori) e non ci sia quindi parte INPDAP, è possibile mettere la spunta su "Escludi quadri E0-V1", in questo caso il programma compilerà solo il modello ex EMENS e ex DM10.

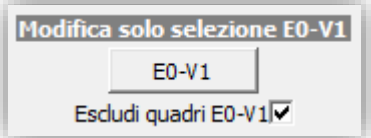

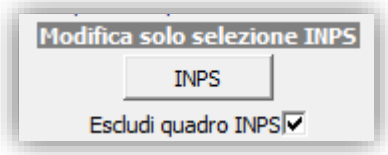

Nel caso in cui invece si siano pagati solo dipendenti di ruolo e non ci sia quindi parte INPS, è possibile mettere la spunta su "Escludi quadro INPS", in questo caso il programma compilerà solo il modello DMA.

Per velocizzare la creazione della denuncia, tramite il pulsante "Tutte" è possibile richiamare i dipendenti interessati.

In tal modo si apre la schermata di selezione (in figura sotto) relativa all'anno indicato nella finestra principale.

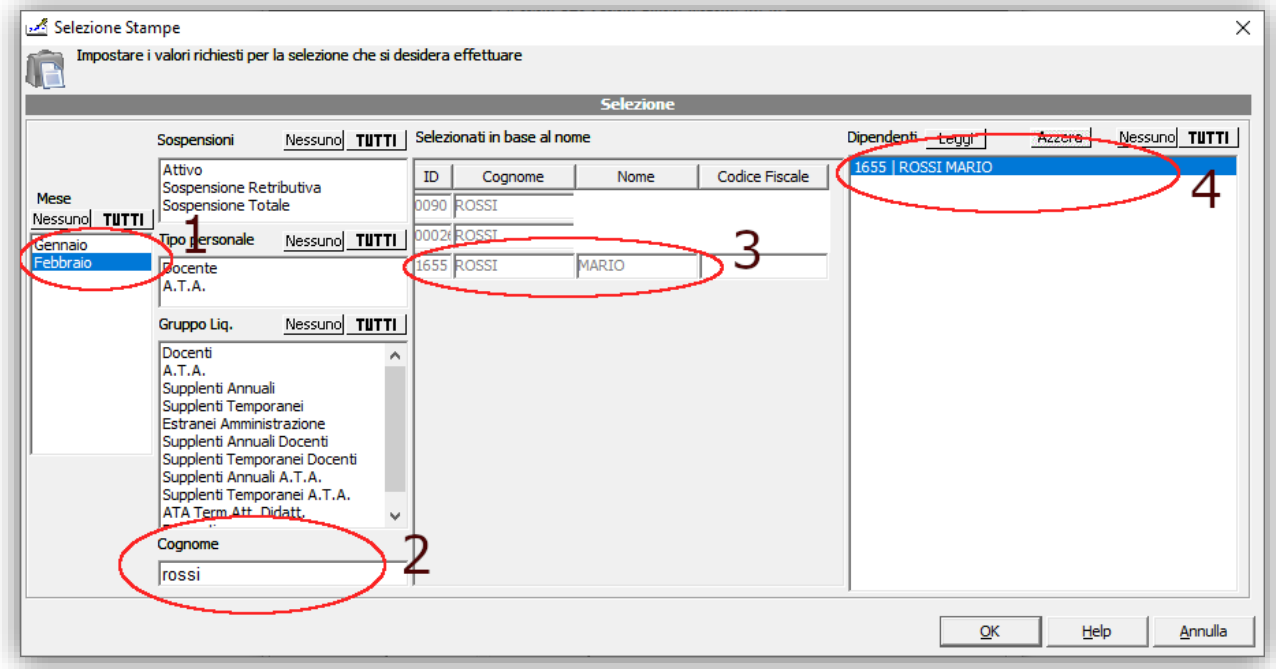

Figura g2

Il programma seleziona in modalità predefinita il mese corrispondente al mese di dichiarazione (di norma il cui relativo modello Uniemens è da inviarsi entro il termine del mese successivo).

### Analogamente si prosegue fino ad ottenere la selezione desiderata per il periodo di calcolo dati Inps e per i dipendenti corrispondenti.

quick guide

7

Terminate le operazioni di selezione si evidenziano le principali opzioni per la generazione della dichiarazione:

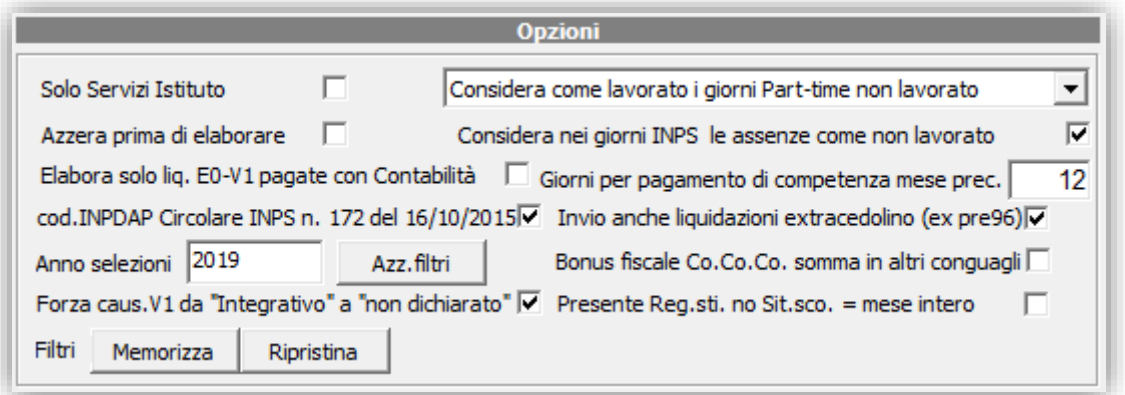

Per una corretta creazione, è necessario impostare i seguenti parametri (predefiniti e attivi in figura):

"cod.INPDAP Circolare INPS n. 172 del 16/10/2015":

Se selezionato verrà inserito in "ListaPosPA+ PRGAZIENDA" il valore "00001" e come Codice fiscale nella sezione "<EnteAppartenenza>" quello della scuola; se non selezionato verrà utilizzato il valore come da parametri inseriti.

 Se si utilizza il collegamento con Contabilità è possibile selezionando "Elabora solo liquidazioni pagate con Contabilità" dichiarare secondo il principio di cassa, altrimenti il programma creerà le registrazioni come di competenza segnalando la possibile anomalia comunque non bloccante.

Eventuali modifiche, cancellazioni o inserimenti manuali possono essere effettuati da **Periodiche→ Uniemens individuale integrato→ Gestione denuncia aziendale** 

Dopo aver in tal modo verificato il contenuto della dichiarazione generata, andare **Periodiche Uniemens individuale integrato Scrittura Uniemens Integrato su disco** e scegliere il mese della dichiarazione. Il file verrà creato nella cartella "C:\axios\ret\uniemens" e il nome sarà nel formato: "Uniemens\_DMA-aaaa-mm-progressivo.XML

#### **ESEMPIO GENERAZIONE UNIMENES PERIODI PRECEDENTI**

È possibile che si renda necessario comunicare all'INPS la DMA di periodi precedenti.

Per spiegare meglio come creare un uniemens per periodi precedenti, procediamo con un esempio concreto.

Consideriamo il caso in cui sia necessario da parte della Istituzione Scolastica l'invio della dichiarazione per gli anni pregressi dal 2013 al 2018.

È consigliabile, per esigenze legate al controllo dei file creati e alla gestione degli eventuali errori, effettuare un invio diverso per ciascun anno; quindi verrà effettuata la gestione dell'anno 2013, per gli altri anni si agirà in maniera analoga.

**IMPORTANTE:** Per la corretta compilazione dei quadri V1 (ossia periodi precedenti e non di competenza nel periodo di dichiarazione) della parte DMA2 è necessario scegliere come mese di dichiarazione un mese successivo a quello di effettuazione dell'ultimo pagamento.

Ipotizziamo di avere dei pagamenti relativi ad alcuni dipendenti per i mesi di Luglio, Settembre e Dicembre 2013; pertanto scegliamo come data di dichiarazione Gennaio 2014 (successivo quindi alla data dell'ultimo pagamento). Verifichiamo da **Periodiche Uniemens individuale integratoGestione Denuncia Aziendale** che per il mese scelto non siano presenti dichiarazioni, quindi procediamo con la generazione di un nuovo modello:

#### **Periodiche→ Uniemens individuale integrato→ Creazione Modello Uniemens**

# ayjck gyjde

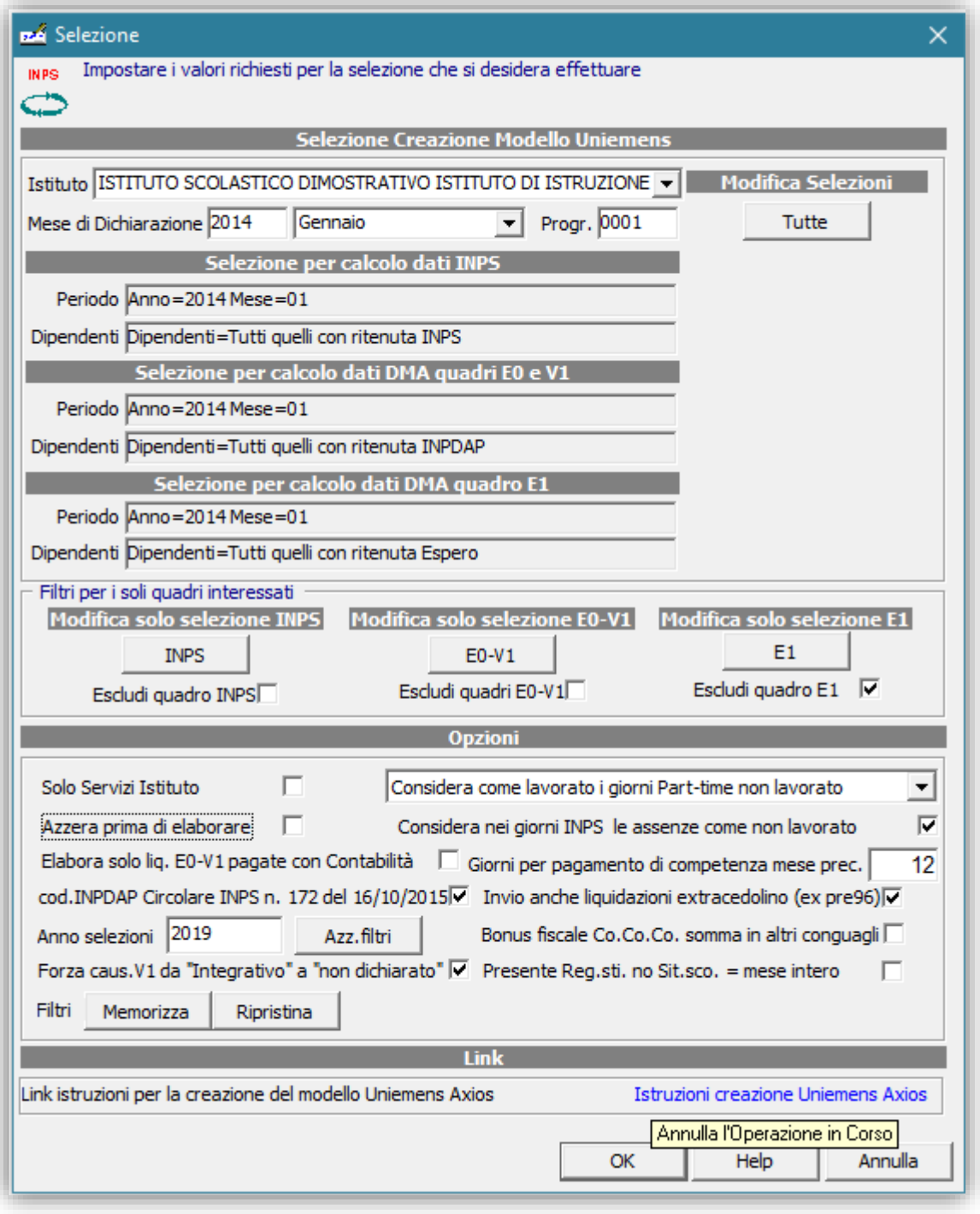

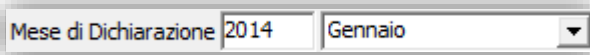

Inserire quindi nel campo Mese di dichiarazione "2014 Gennaio"

Da notare nel periodo di selezione per calcolo INPS che il programma seleziona automaticamente il periodo di competenza della dichiarazione (quindi in questo caso Gennaio 2014): non volendo inviare dichiarazioni relative a questo periodo

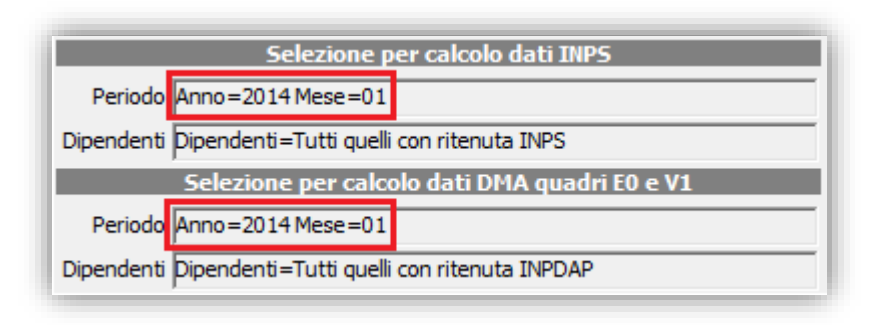

(essendo i nostri pagamenti effettuati a Luglio, Settembre e Dicembre 2013) dobbiamo innanzitutto deselezionare questo periodo.

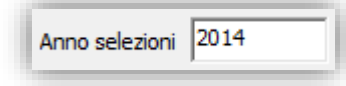

Quindi, dopo esserci accertati che nell'anno di selezione sia indicato il 2014 premendo il pulsante di selezione "Tutte" si aprirà la schermata di selezione in figura e2.

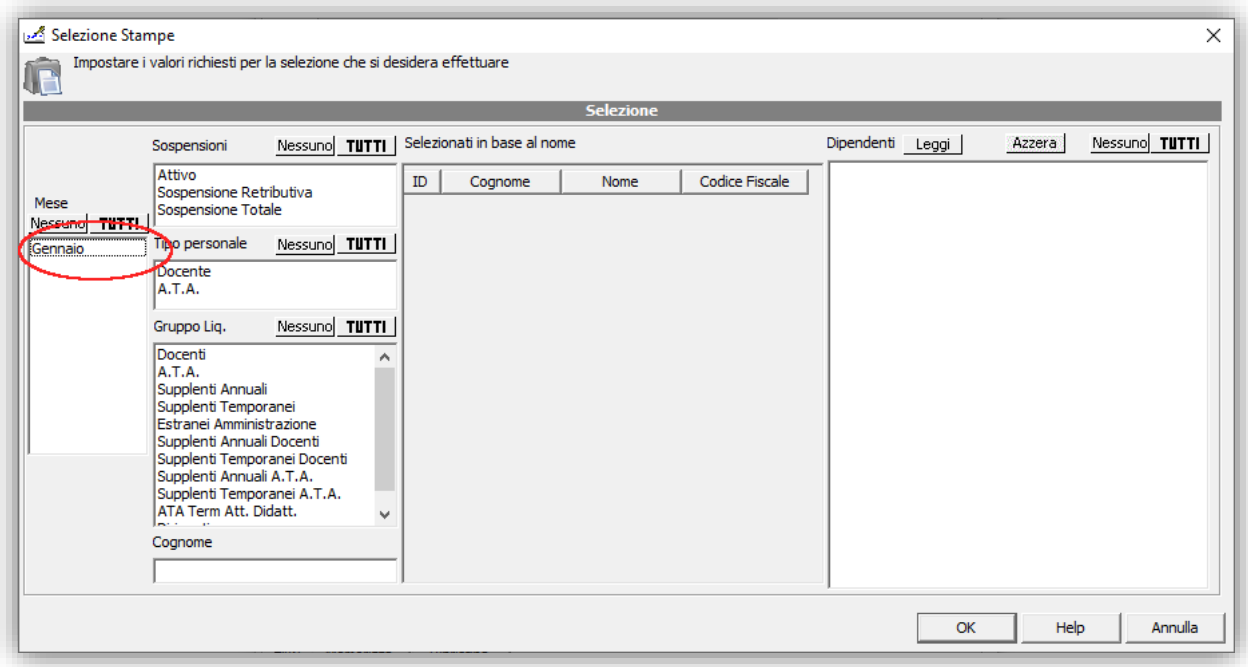

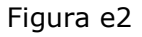

In questa schermata accertarsi che il mese di Gennaio (preselezionato perché di competenza in base al mese di dichiarazione) sia correttamente deselezionato, come in figura e2 e dare OK.

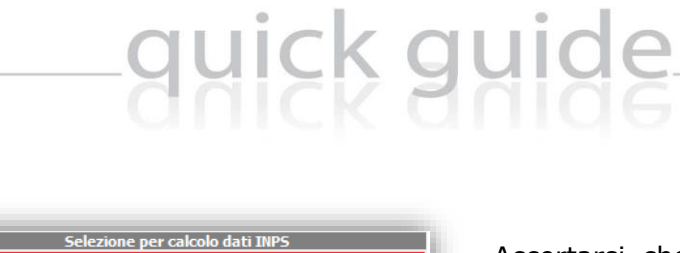

alcolo dati DMA quadri E0 e Vi

Dipendenti Dipendenti=Selezione definita da utente

Dipendenti Dipendenti=Selezione definita da utente

Period

Accertarsi che nella parte relativa al periodo di selezione non sia selezionato alcun mese.

Nell'anno selezione inserire il 2013 relativo ai pagamenti per i quali dobbiamo inviare la dichiarazione e cliccare successivamente sul pulsante "Tutte"

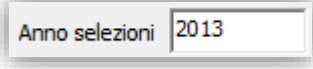

Si aprirà la schermata di selezione periodi e dipendenti e provvediamo quindi a selezionare i dati di interesse per questo esempio: i mesi di Luglio, Settembre e Dicembre e la selezione del/dei dipendente/i.

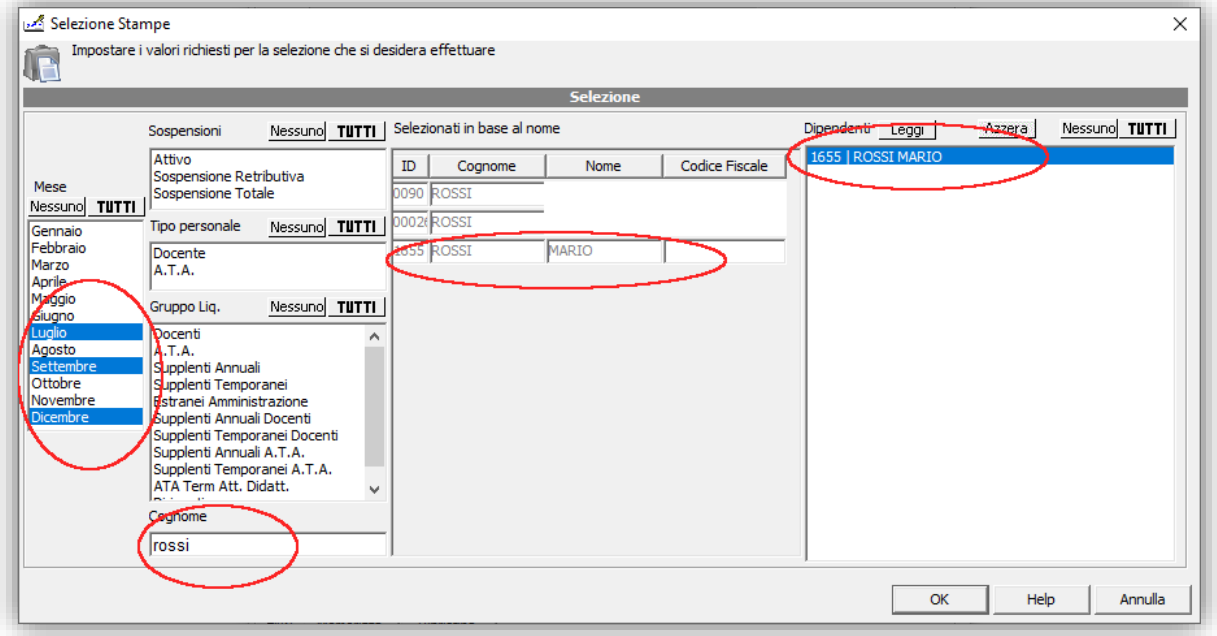

Una volta inseriti tutti i periodi e selezionati correttamente tutti i dipendenti premere il tasto OK per tornare alla finestra di creazione Modello Uniemens.

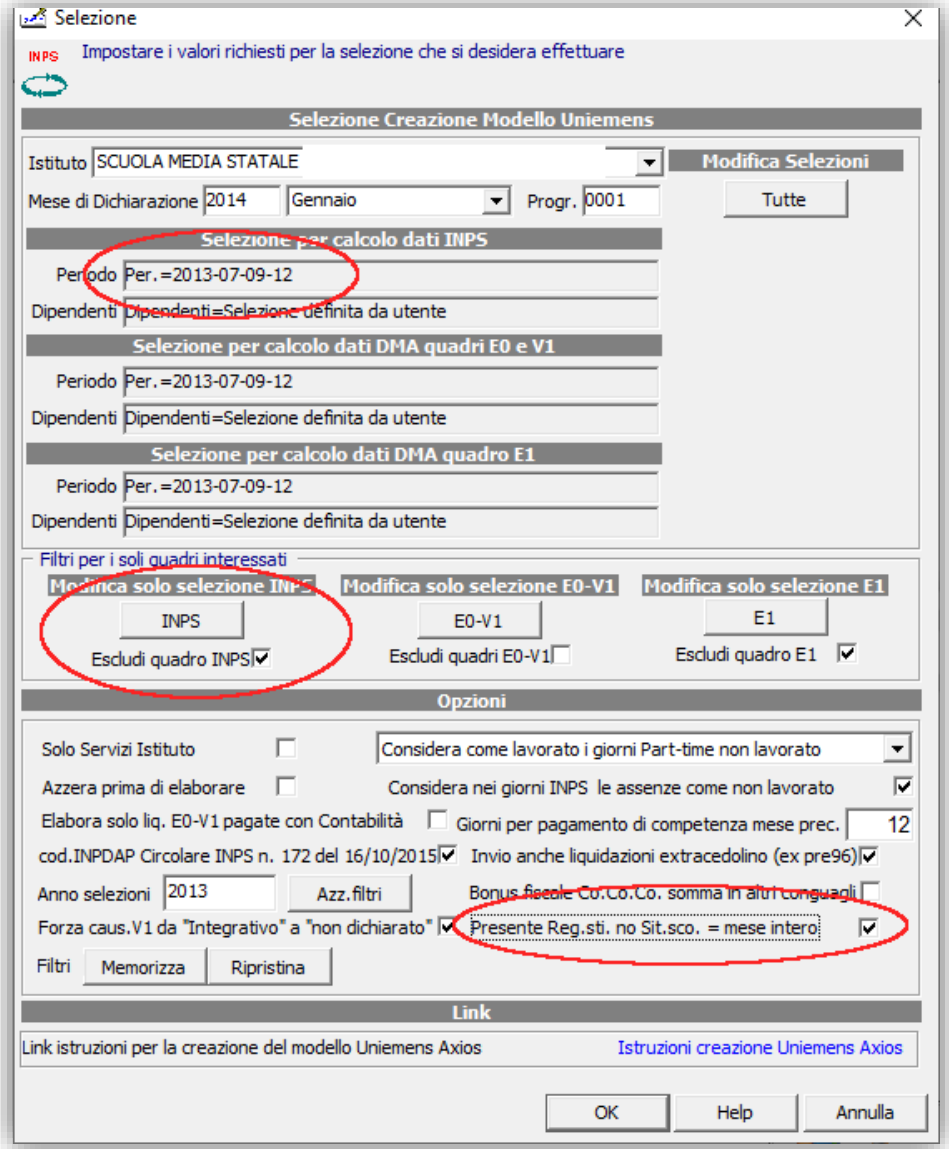

#### Figura e5

Si verifichi nella scheda il periodo impostato (in alto in figura e5) poi si proceda con la esclusione degli eventuali quadri di cui non è richiesta la generazione (in questo caso è stata ipotizzata necessaria solo la parte DMA2 (ex INPDAP) quindi si sono esclusi i quadri INPS (evidenziato in figura) e il quadro E1 (che è anche escluso di default).

In questo esempio si è anche utilizzata l'opzione (evidenziata in basso) che crea una situazione scolastica "fittizia" per evitare incongruenze qualora i pagamenti siano stati effettuati in periodi in cui non risulta associata alcuna situazione scolastica (si pensi al caso di un pagamento di un progetto ad un docente supplente che alla data del pagamento non risulta più in servizio nella scuola.

Premendo OK si procede quindi alla generazione della dichiarazione che potrà essere verificata in **Periodiche Uniemens individuale integrato Gestione denuncia aziendale** e successivamente generato il file in **Periodiche Uniemens individuale integrato Scrittura Uniemens Integrato su disco.**

**XIO'S**